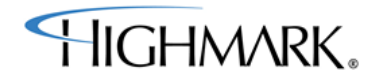

# **FFM Individual Sales Payment Options**

**Quick Reference Guide**

## **Introduction**

The purpose of this document is to detail the process for users who are redirected from the Federally Facilitated Marketplace (FFM) to the Highmark website to make their *initial* premium payment. After selection of a Highmark product on the FFM, the FFM will redirect users (individual-market customers) to our website to allow users to make an initial premium payment necessary to effectuate coverage. For individual users, the user will be redirected to Highmark for each enrollment group. The user is not returned to FFM after the payment is collected. West Virginia and Delaware will have the same payment options as Pennsylvania.

# **Payment Redirect Process**

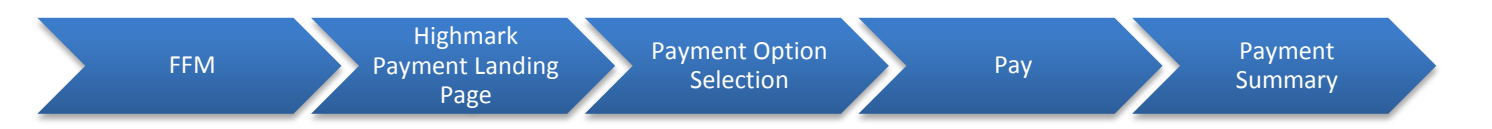

1. The user has selected a product, enrolled on FFM and elected to pay on Highmark's website. The user then comes to Highmark's Plan Payment page shown below and is prompted to review his/her plan information. The payment amount shown is the amount the user is responsible for. No subsidy information is shown. If the information is correct, and the user is ready to make a payment online, he/she selects **Make a Payment**.

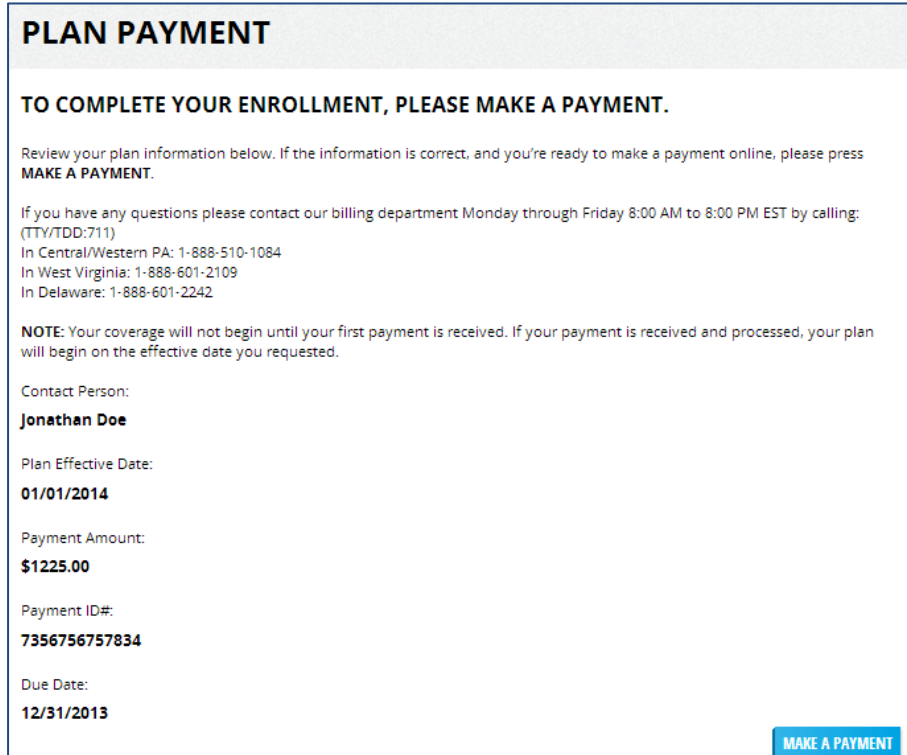

**Highmark Plan Payment**

- **Note:** If the user navigates away from the Highmark Plan Payment page by clicking on tabs or closing the browser, a message will be displayed to the user that he/she will have to return to the FFM to come back to the Play Payment page to make an online payment. Also, if at any time in this process a user has issues with the screen display after clicking the "Back" button, please ask him/her to refresh his/her browser.
- 2. Two payment options are available: 1) Charge My Credit Card/Debit Card and 2) Send Me A Bill.

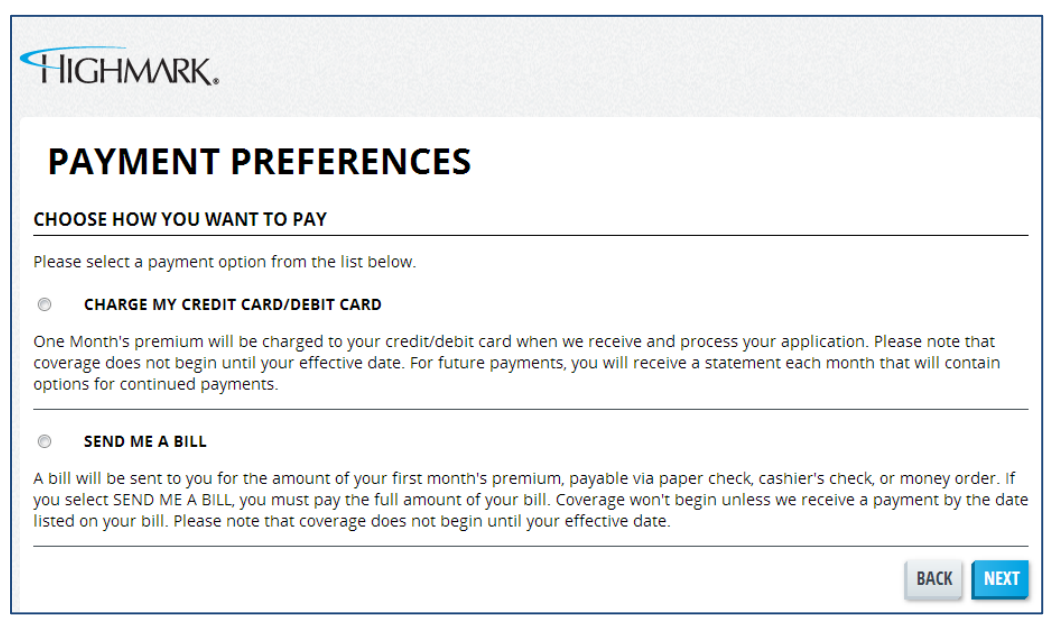

#### **Payment Preferences**

**3a. CHARGE MY CREDIT CARD/DEBIT CARD** option. Payment is made via credit card, debit card, or a prepaid debit card. If selected, the user will navigate to the Account Information page. One month's premium will be charged to his/her credit card/debit card. Coverage begins on the effective date.

The user completes his/her credit card/debit card information and selects **Next**.

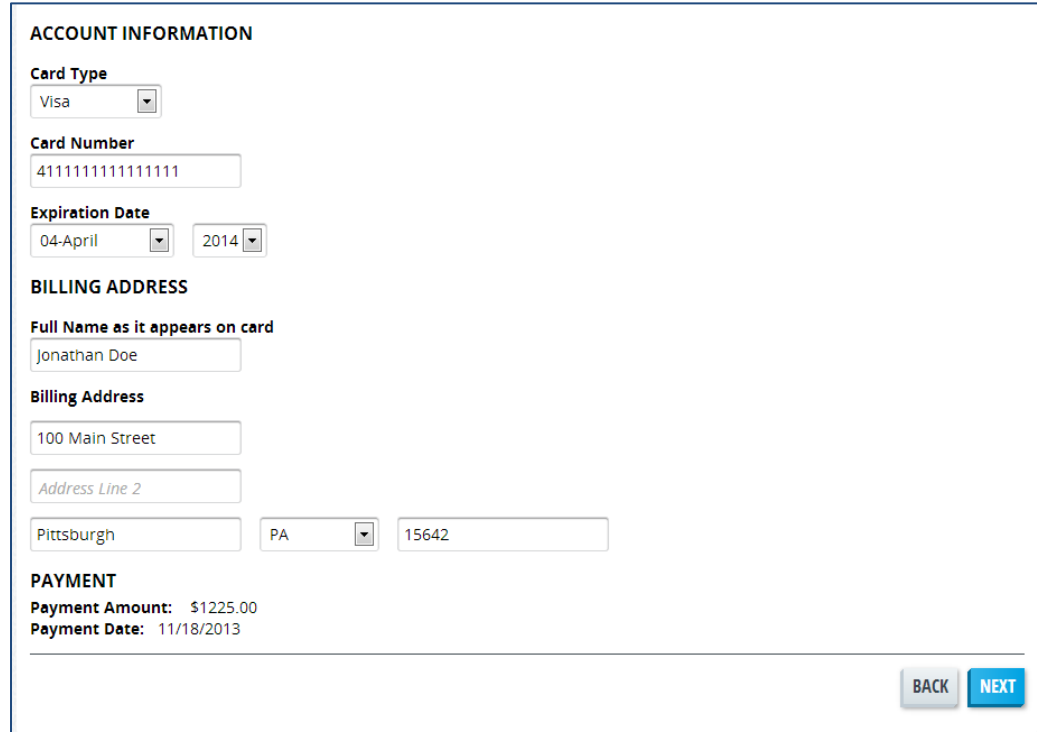

**Account Information**

The user is prompted to review his/her payment information. After clicking **Submit**, the user's account will be charged immediately, upon successful validation.

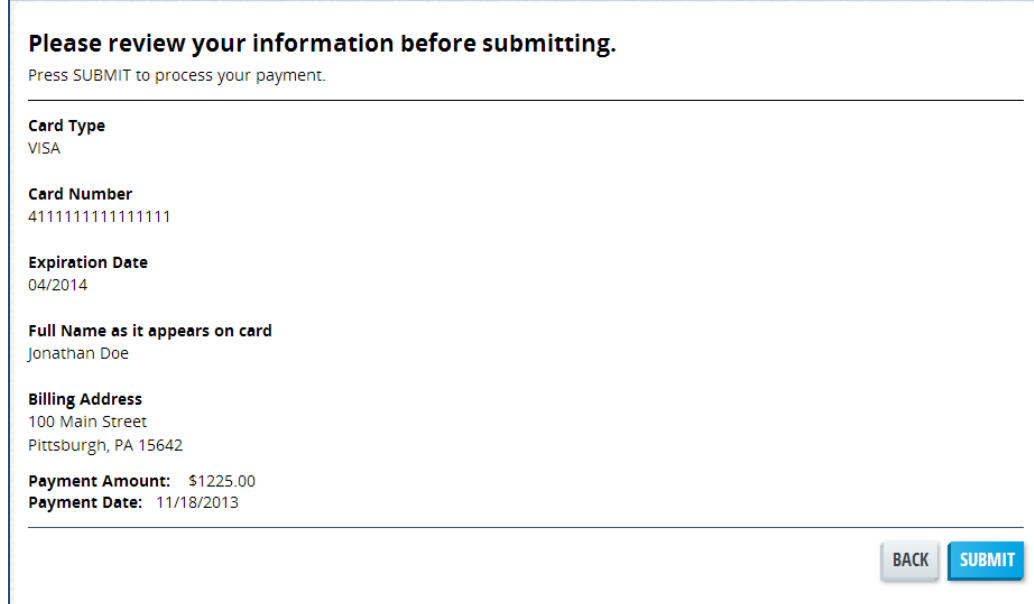

### **Review of Payment Information**

Once the payment information is completed, the user sees the payment confirmation. The user can print this page for his/her records.

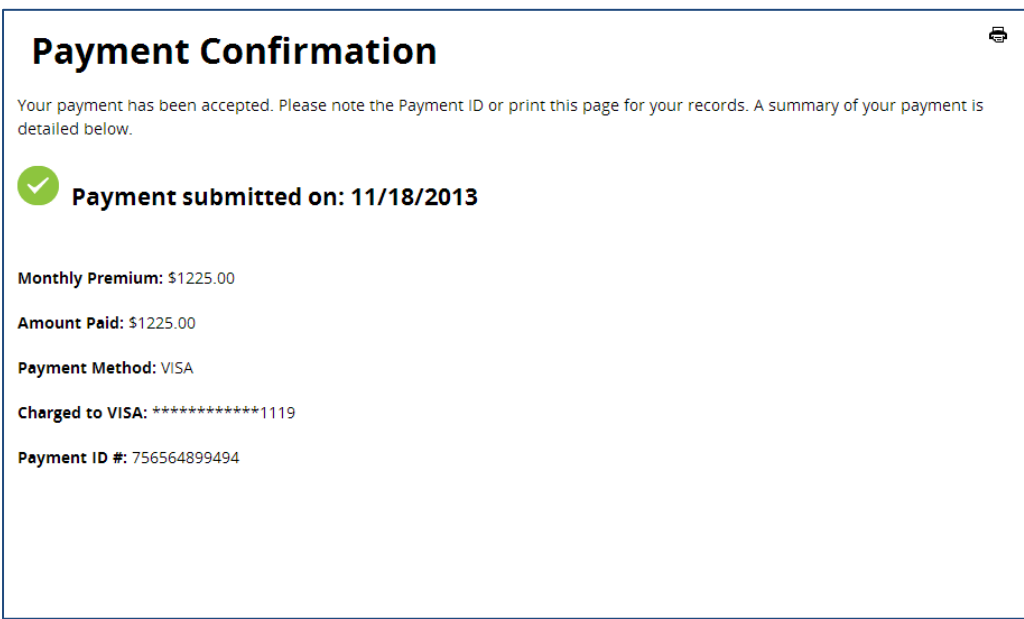

## **Payment Confirmation**

**3b. SEND ME A BILL** option. The user will navigate to the SEND ME A BILL details page. If this option is selected, the user must pay the full amount displayed on his/her bill by the payment due date. Coverage won't begin unless Highmark receives a payment by the date shown on the bill. The user selects **Next** to continue and a thank-you screen will display confirming that a bill will be mailed.

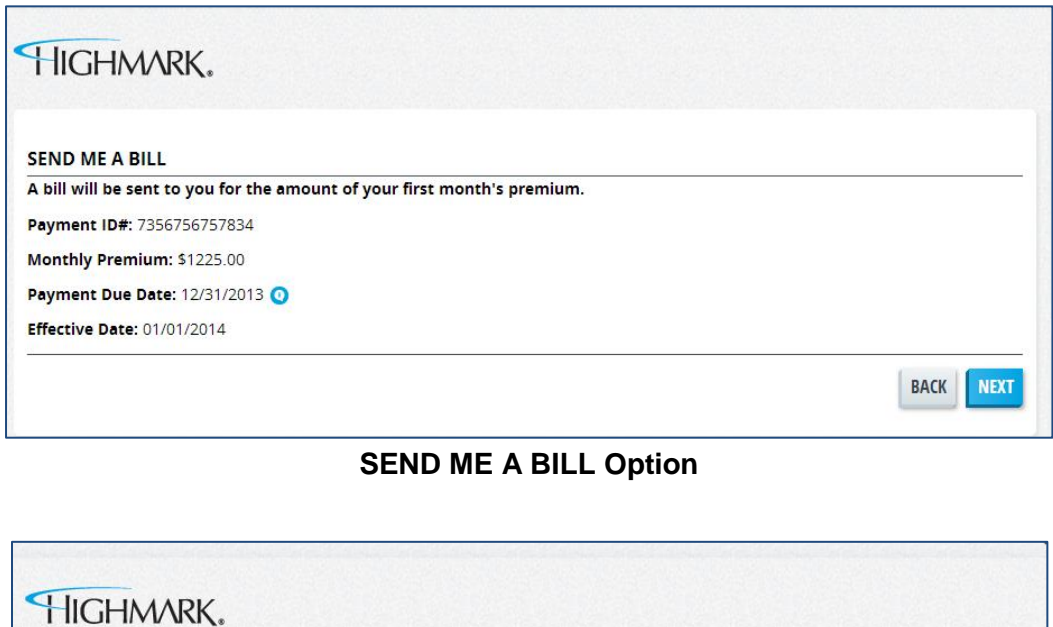

**SEND ME A BILL Confirmation**

4. The user can now close his/her browser window. The user will not be returned to the FFM site once he/she selects a payment option.

**THANK YOU!** 

A bill will be mailed to you for the amount of your first month's premium.

Should the user have questions about his/her premium, direct them to Highmark's Billing Department Monday through Friday, 8:00 AM and 8:00 PM EST by calling:

- (TTY/TDD: 711)
- In Central/Western PA: 1-888-510-1084
- In West Virginia: 1-888-601-2109
- In Delaware: 1-888-601-2242

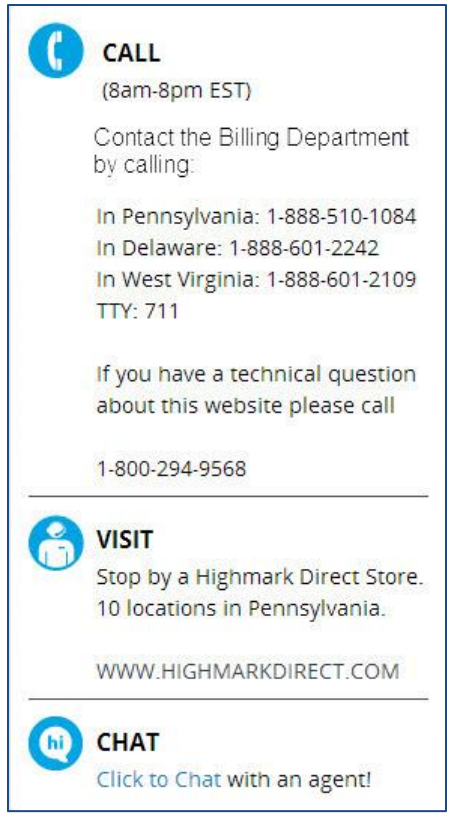

**Need Help? Window**